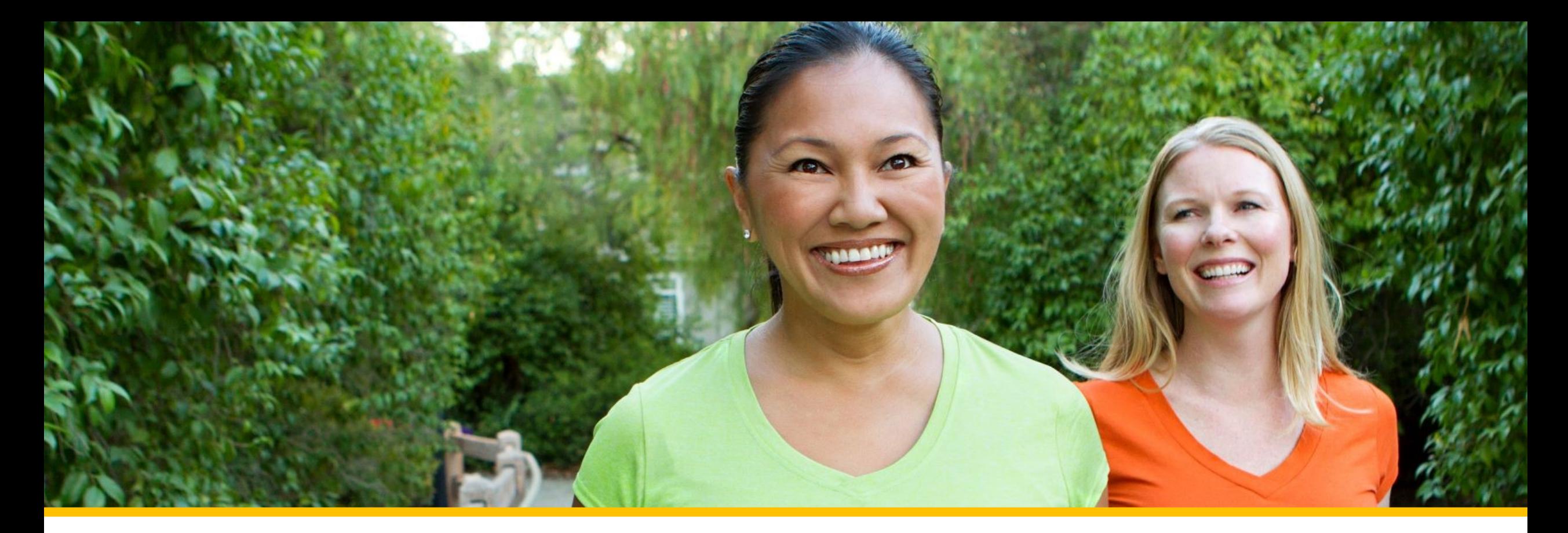

# Accessing Your COVA Care Health Assessment

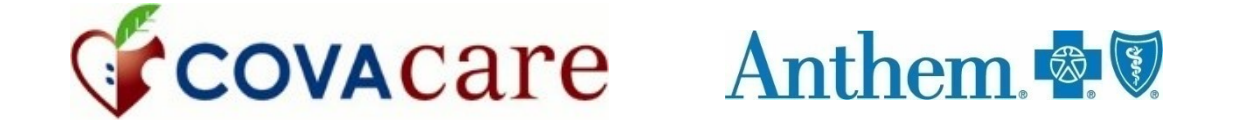

# Accessing via the Sydney Health mobile app

#### Registering a new account

To register for a new account, click on *REGISTER now.*

Follow the step -by step prompts to complete your registration. You will use the **same Username and Password as your anthem.com login.**

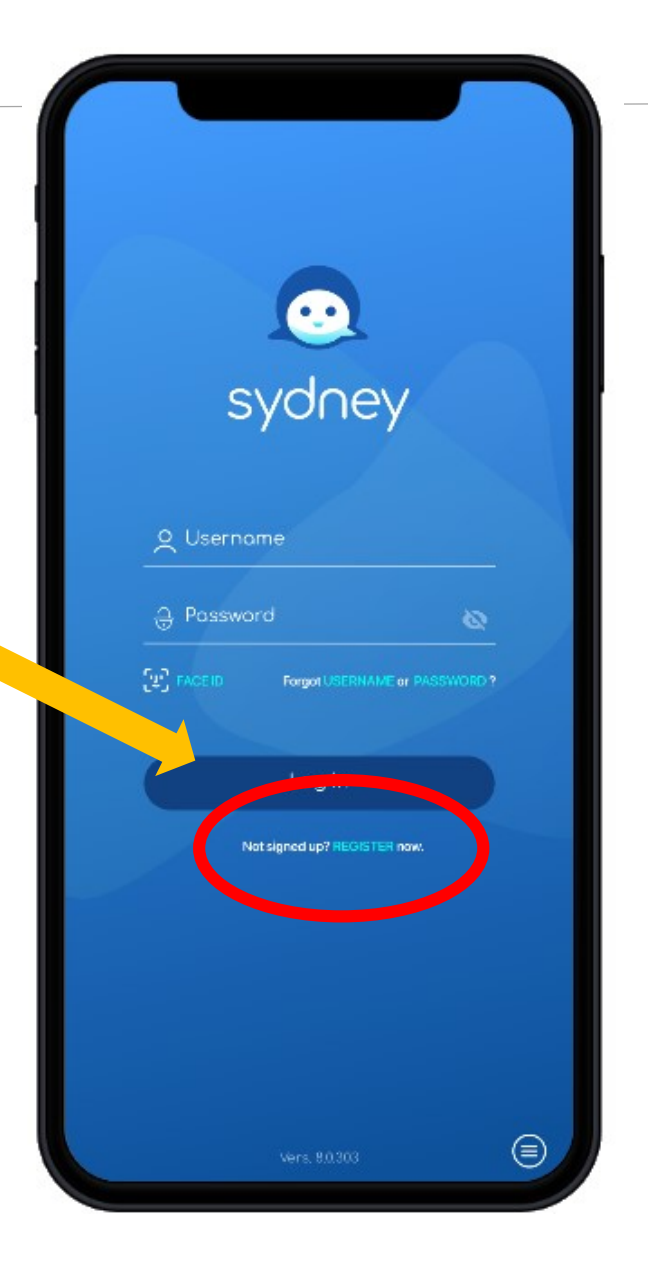

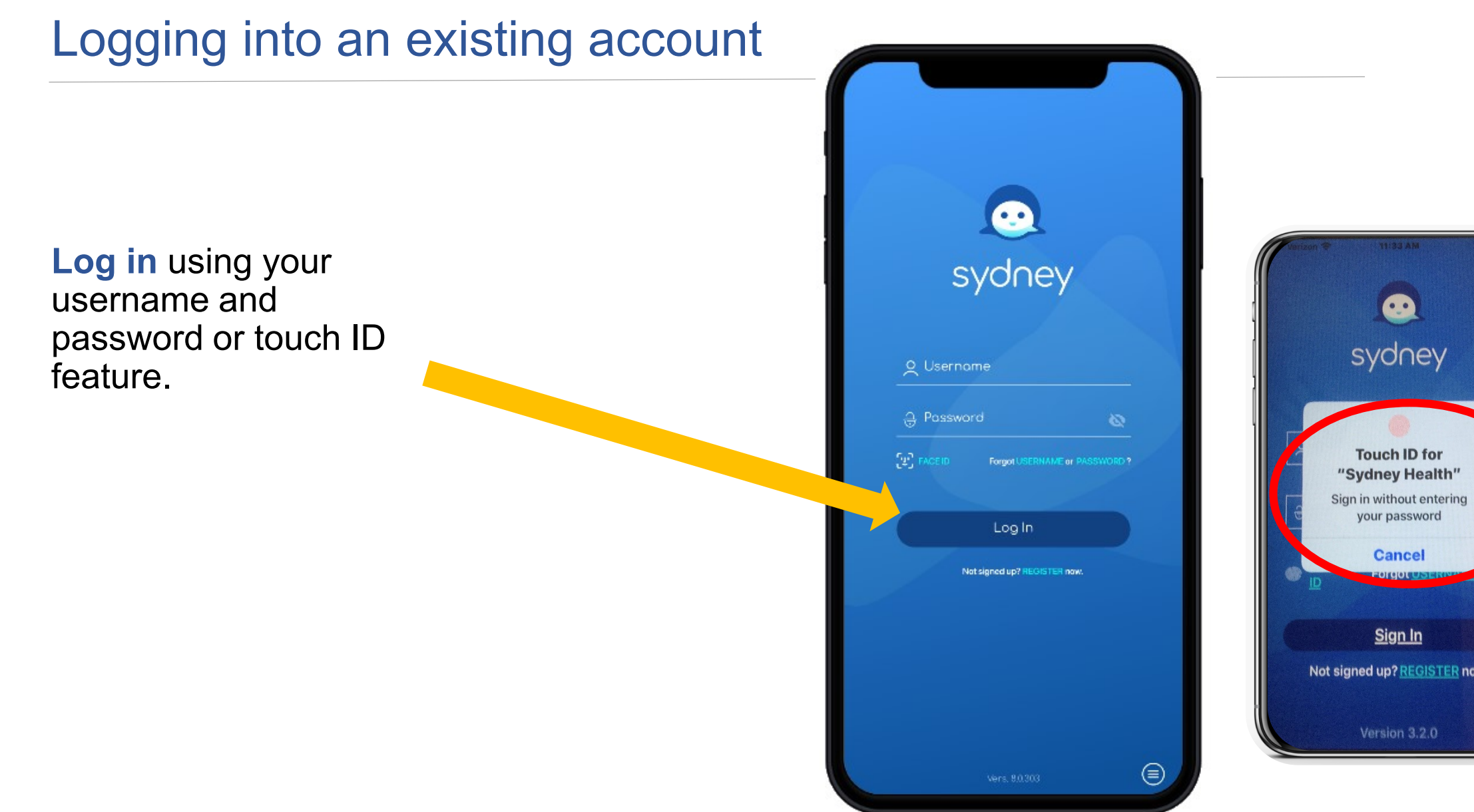

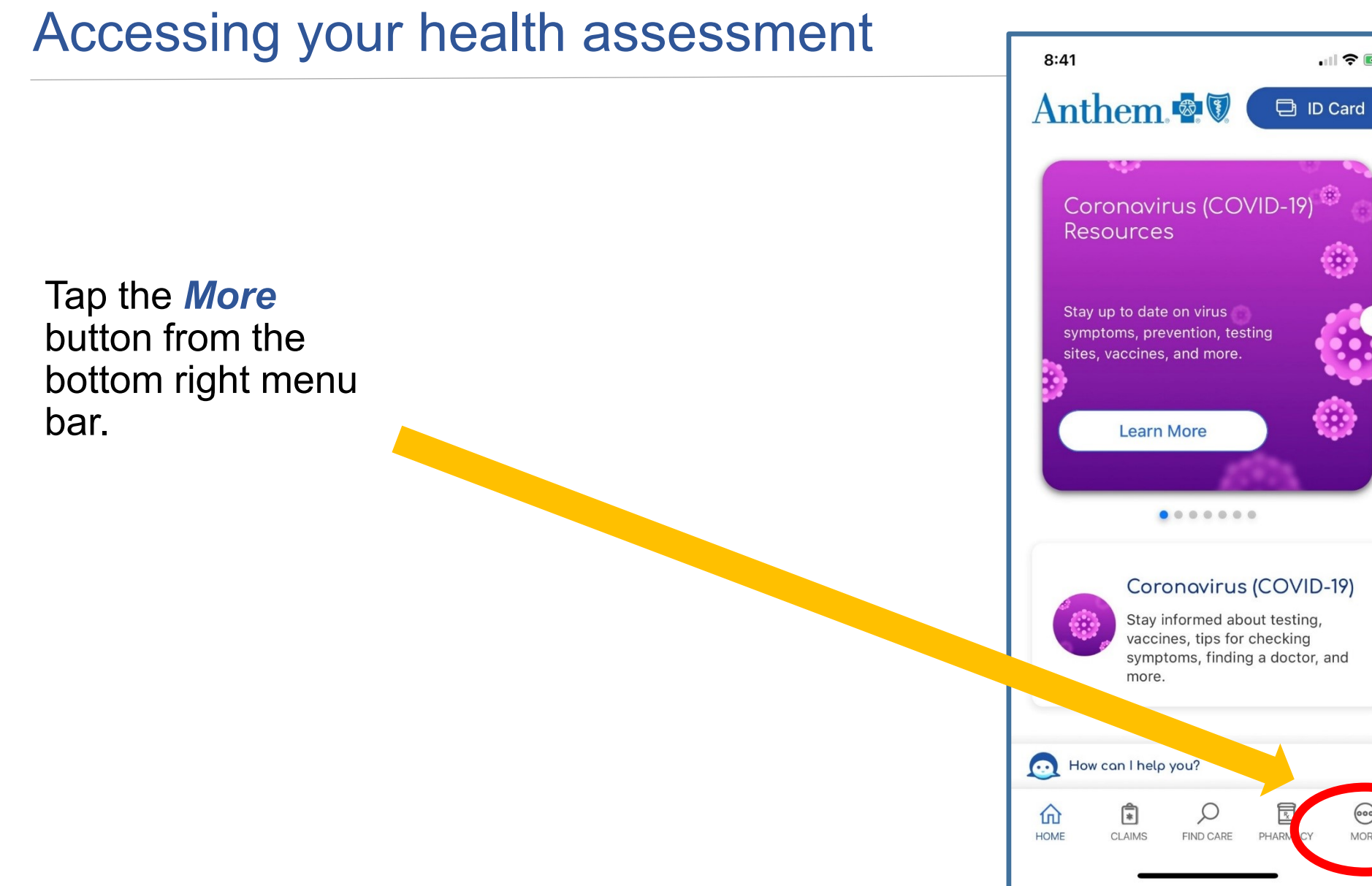

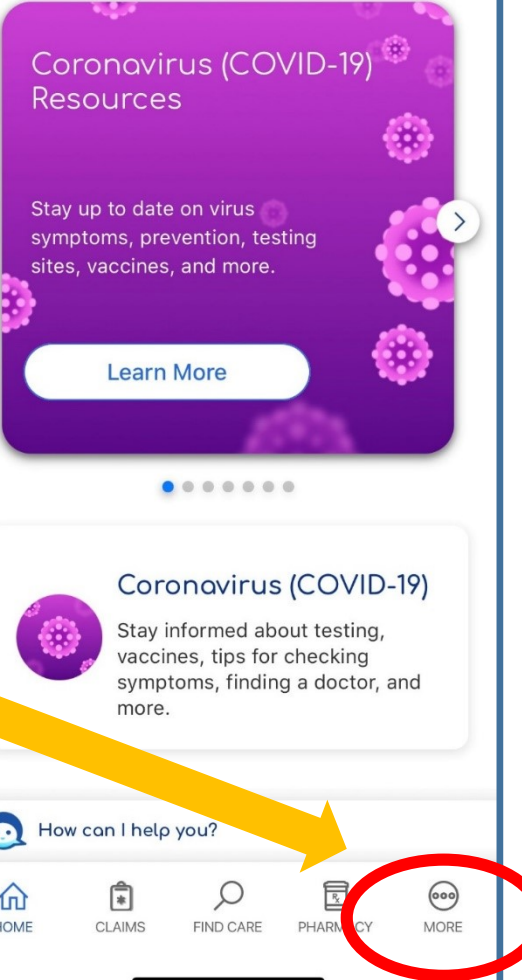

 $|| \widehat{\mathbf{z}} ||$ 

## Accessing your health assessment

From the main menu, select *My Health Dashboard.*

Under the Features *Programs section click on View All.*

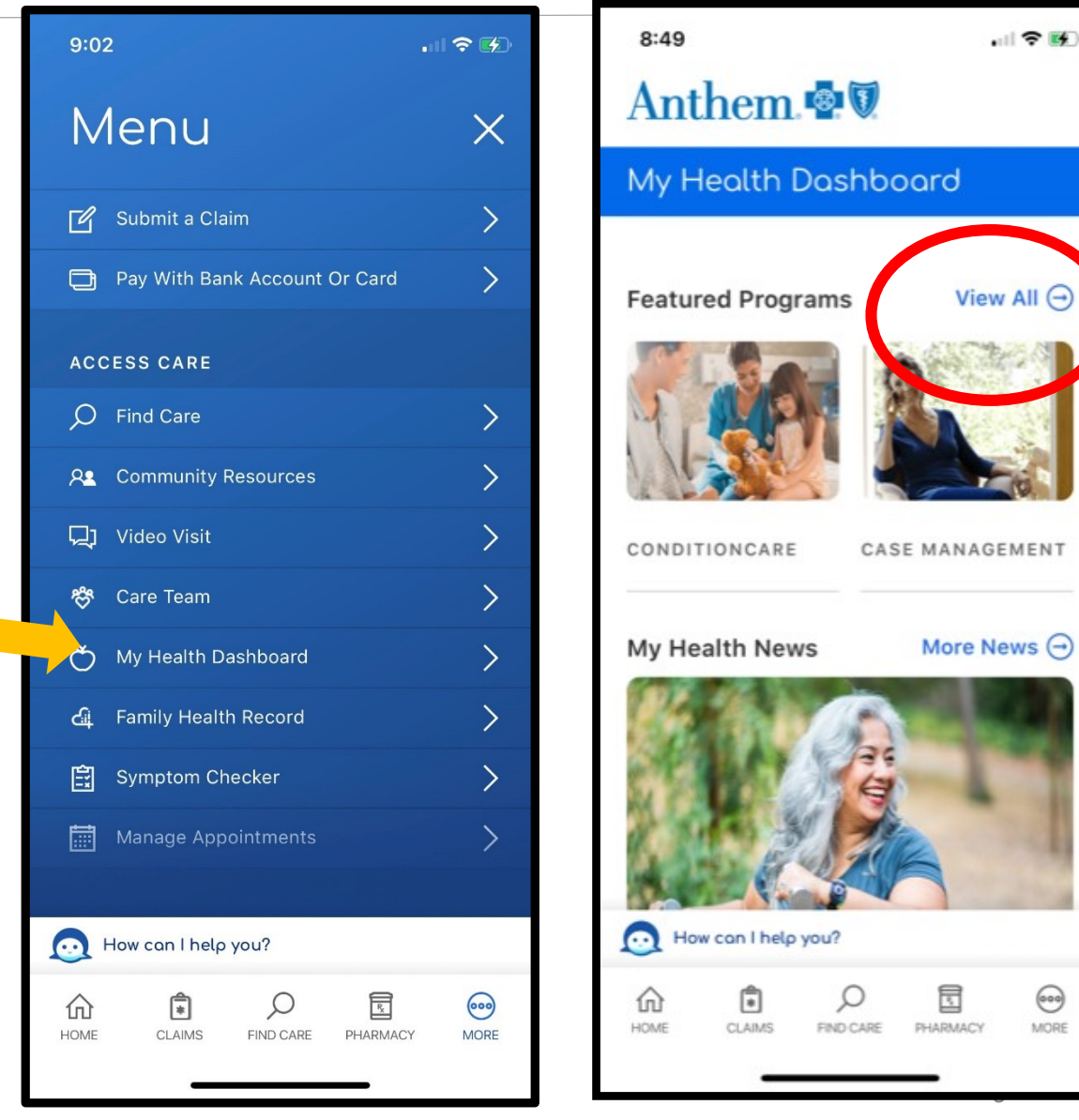

### Accessing your health assessment

#### Scroll down and click on the **WebMD Health Risk Assessment** tile

Click *Start your assessment* and complete your assessment.

**Please note**: If you have completed the health assessment previously, your previous health assessment score will appear. You will then click "Take It Again" to update your assessment.

#### *See pages 11&12 of this guide.*

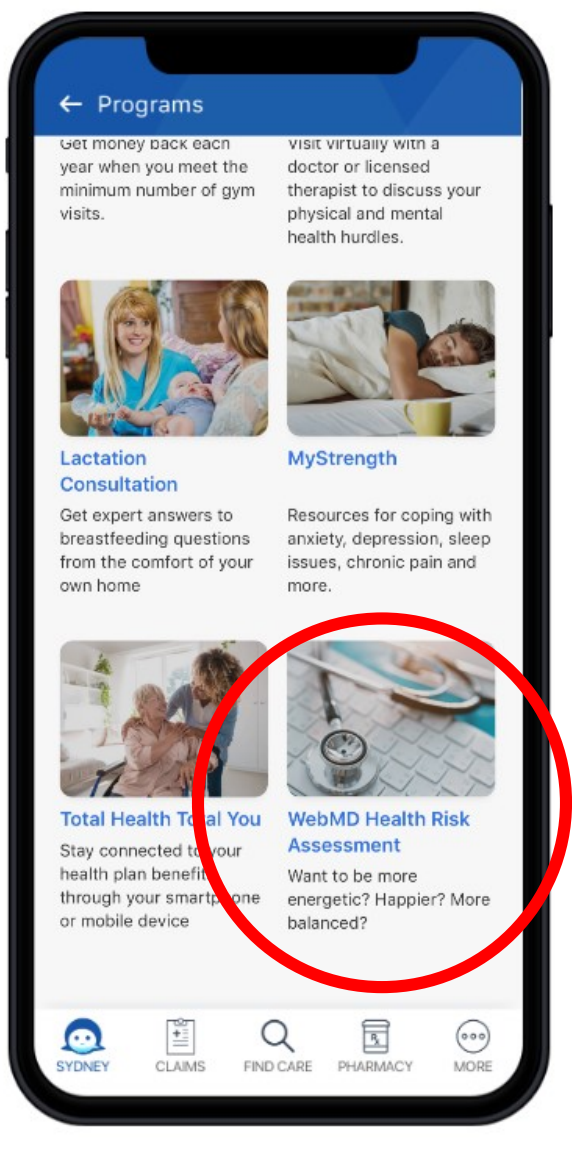

#### $12:42$  $\hat{\mathbf{z}}$ **Program Detail** your custom health goals. You'll be asked questions about your overall health. medical history and things like diet and exercise to get a complete picture of your well-being. Benefit to you Each question will help create an overall view of where your health is today so you can take the next step toward improvement - whether you're looking to eat healthier, reduce stress, quick smoking or sleep better. Cost Free for plan members and their covered family members. **Getting started** Take the assessment whenever you're ready! It will take about 10 minutes to complete. **Start your assessment** How can I help you? Q ⊡ **FIND CARE PHARM** HOME

## Completing your health assessment

After completing your assessment, you will be asked three questions about Healthy Changes.

Click **"save and continue"** after answering these questions.

#### Anthem **& V**

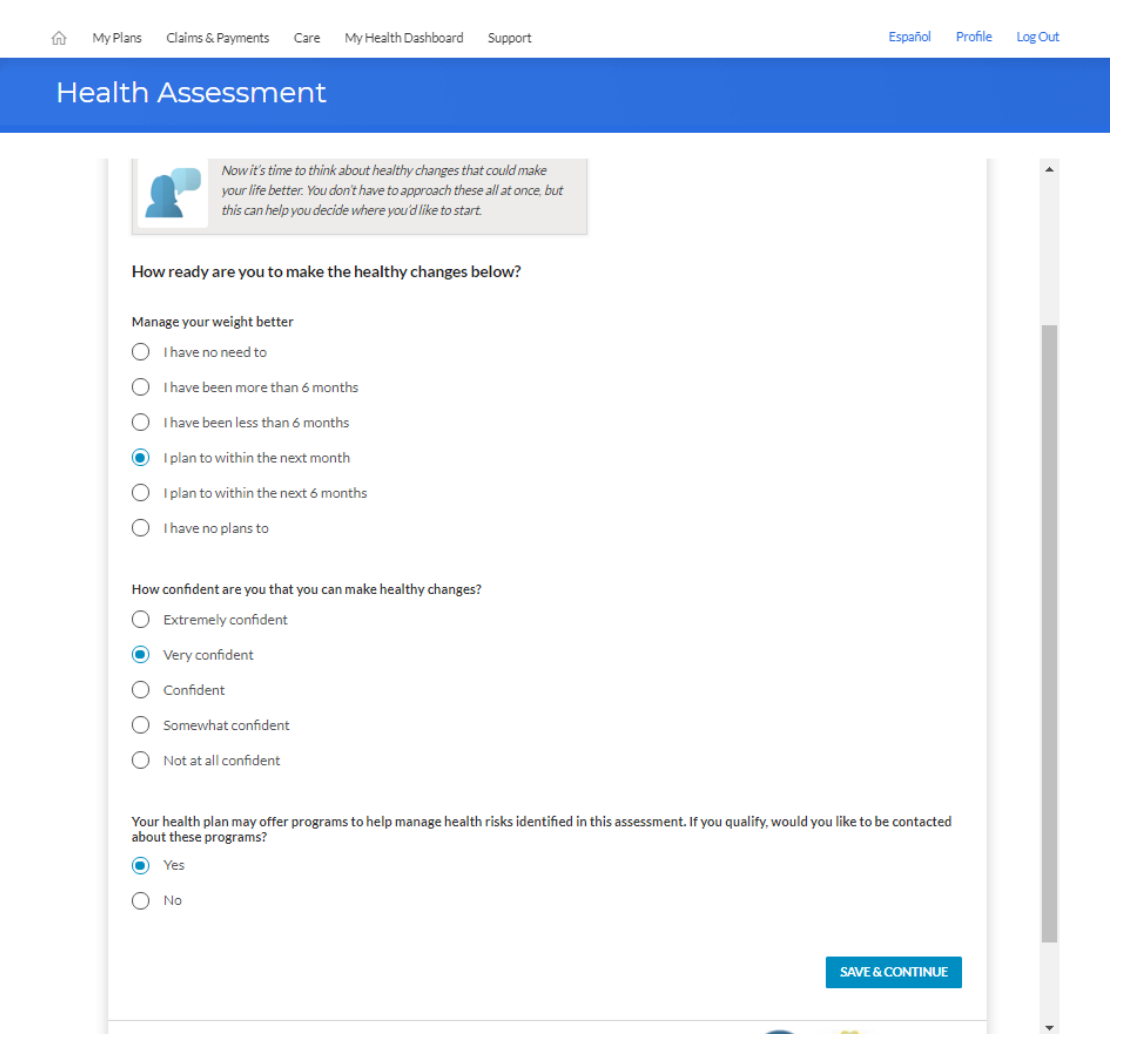

### Completing your health assessment

One final Feedback question will be asked, then you will click "**finish**"

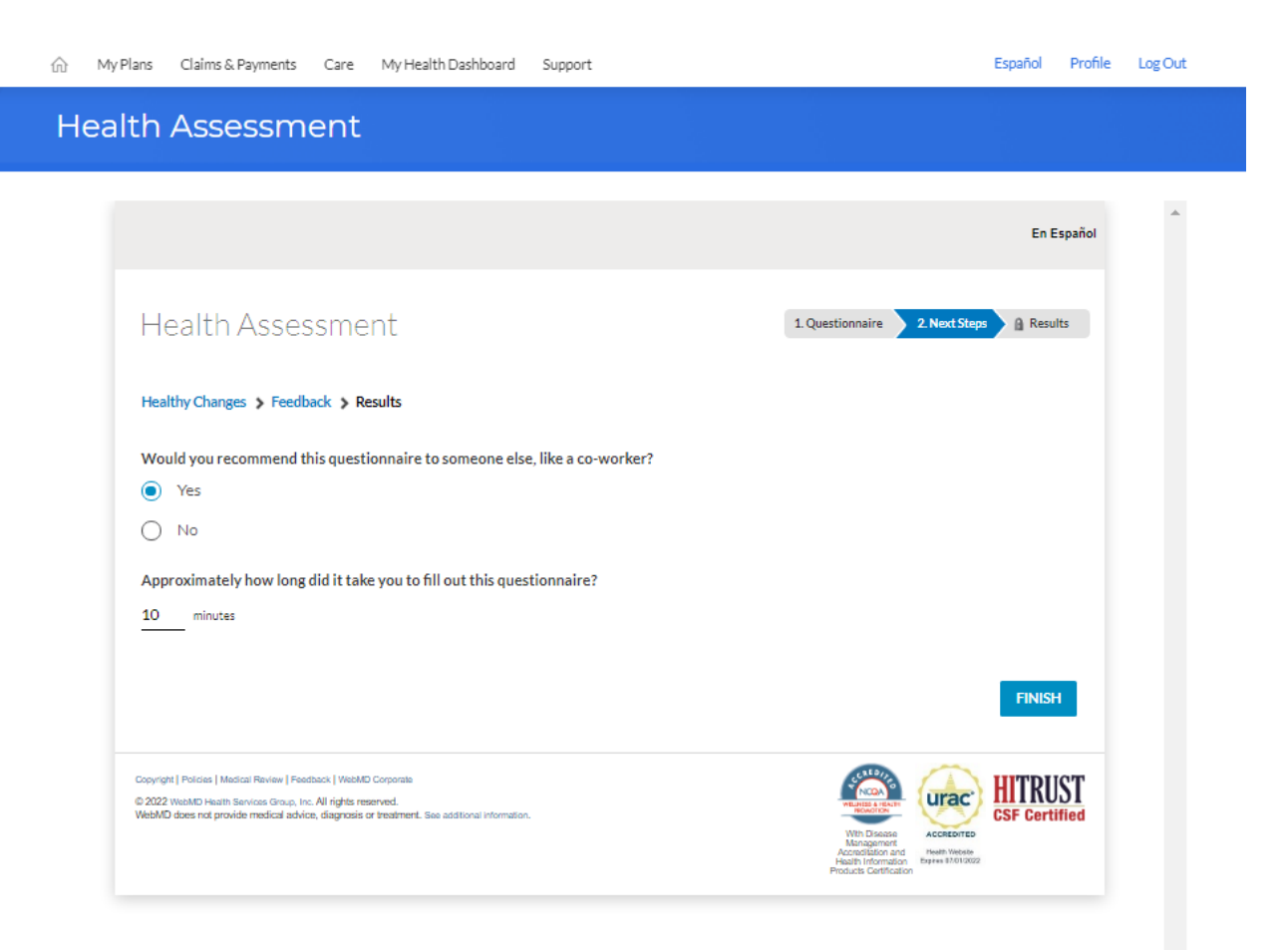

#### Save Your Completion Confirmation Page

After completing your health assessment, *print* your confirmation page to save for your records**.** 

**Helpful Tip:** If you are not able to print your confirmation page, take a screenshot of the confirmation page and save it to your computer or smartphone.

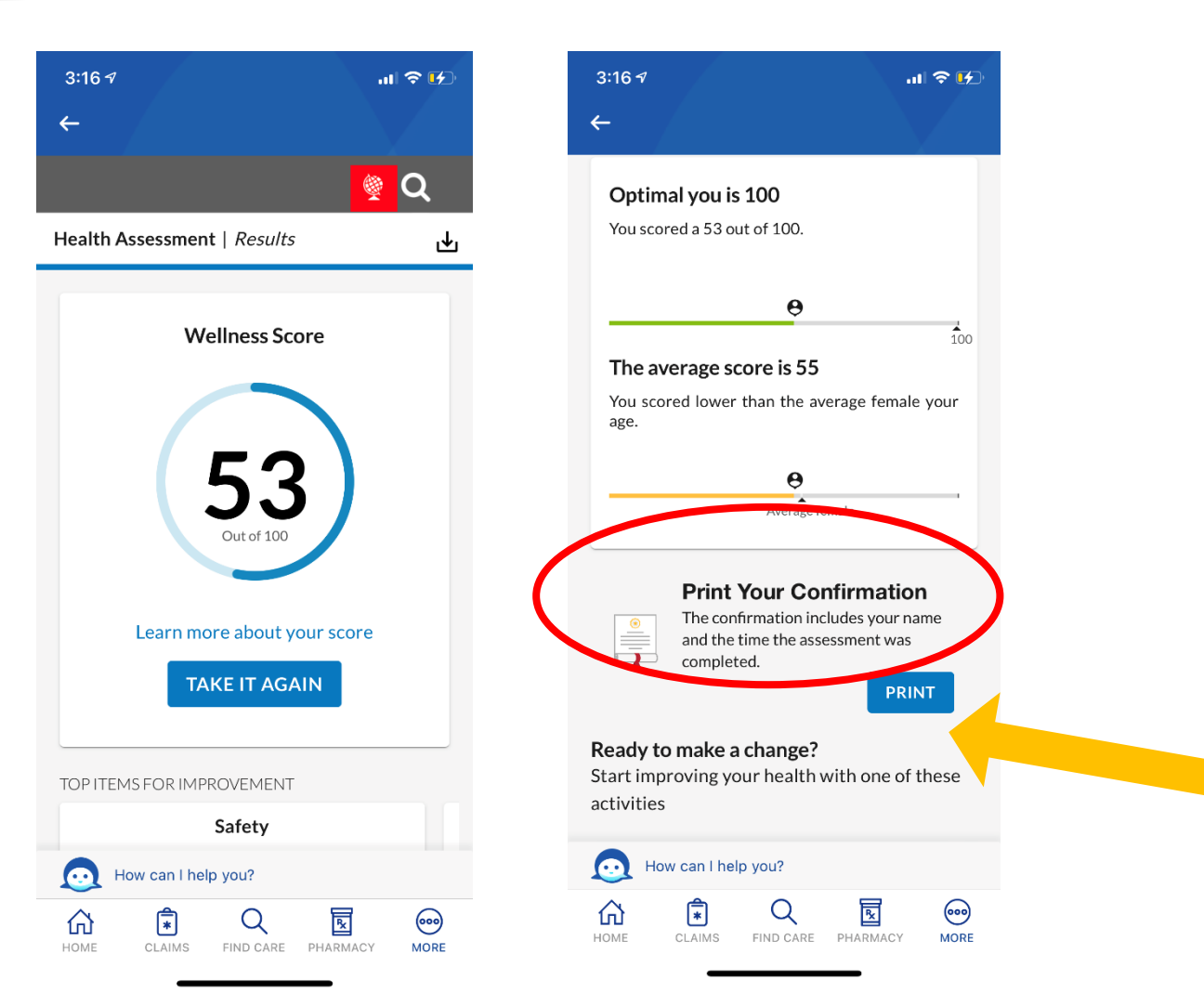

## Returning Users

Anthem  $\bullet$ 

If you have completed your health assessment previously, completing the entire assessment again is not necessary. You can provide some updated information.

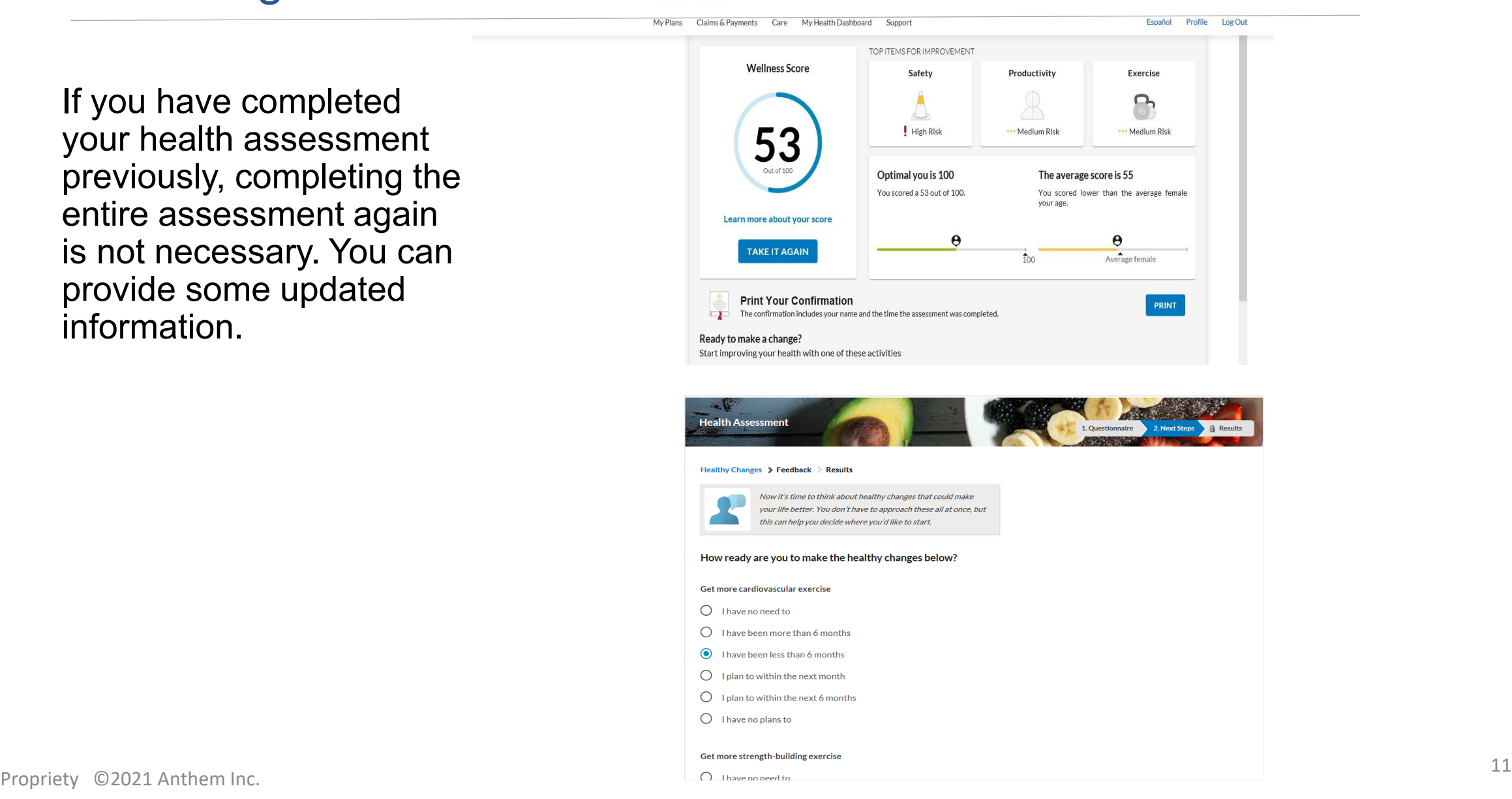

## Returning Users

If your health information or health status has changed you will want to update the appropriate fields. However, there are only two sets of questions that **require** updating for returning members.

- Readiness to Change questions
- Health Assessment Feedback questions

After these questions have been updated , be sure to click "save & finalize" then"finish".

#### Anthem.<sup>1</sup>

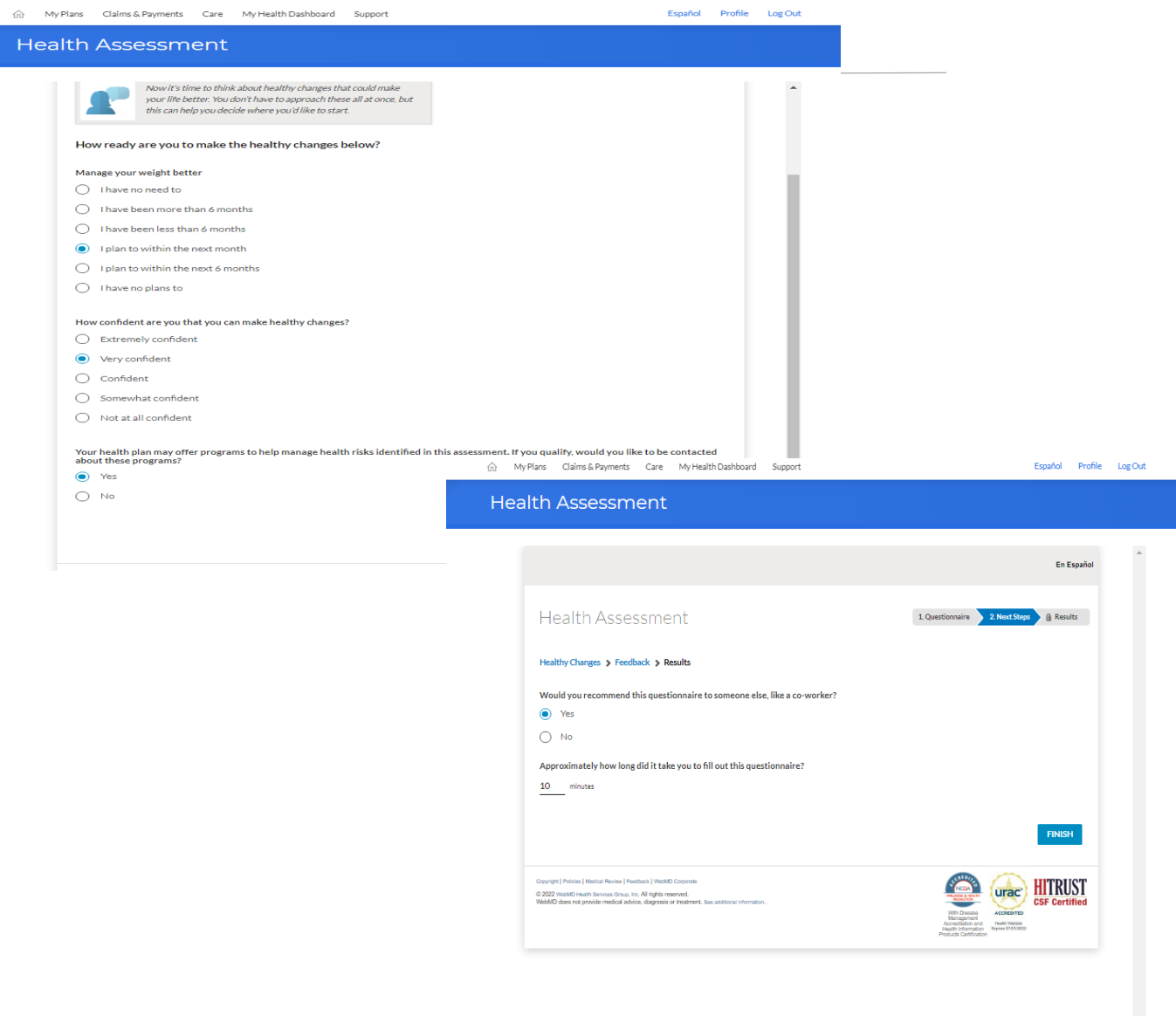